# **GEOINT AppStore User Guide – Obtaining a GEOAxIS Account**

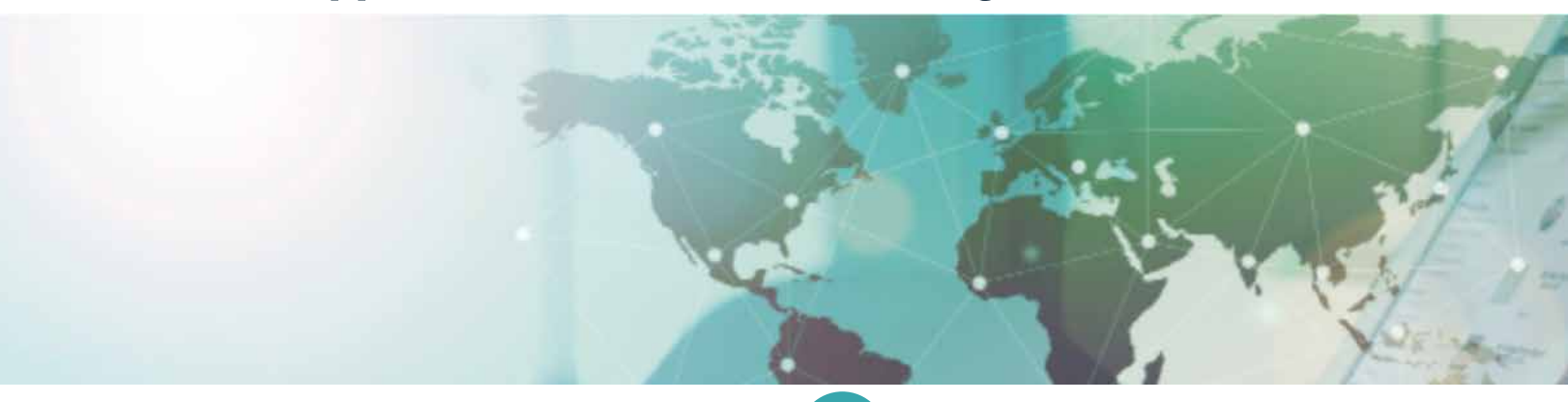

### **FROM A DESKTOP COMPUTER: Step 1: Visit the GEOAxIS site**

Navigate to https://geoaxis.nga.mil on a Common Access Card (CAC) or Person Identify Verification (PIV) enabled machine (Use a browser that has your certificates loaded).

Choose 'PKI Certificate' as your authentication method. GEOAxIS will verify that the certificates are loaded on your browser. Choose your certificate and continue.

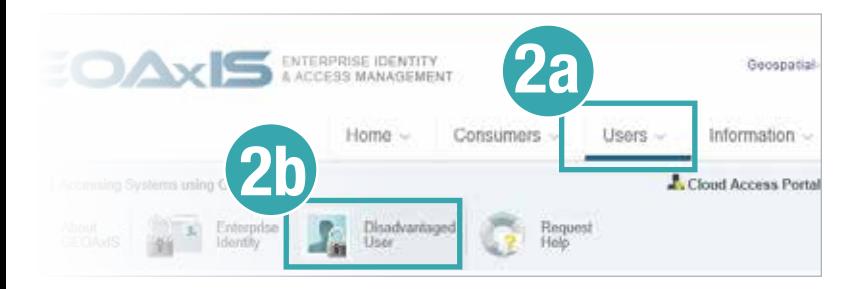

### **Step 3: Update GEOINT App Store User Profile**

Navigate in a web browser to: https://apps.nga.mil

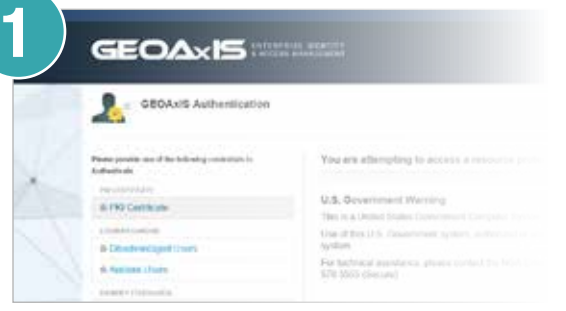

## **Step 2: Create Account**

Select 'Users' -> 'Disadvantaged User' to create your account. Complete the requested information: password, account duration, justification, and security questions:

Duration  $= 1$  Year

Justification = "I actively use a device that does not support hard token credentials (NOTE: This is the same process you'll use in the future to update/change your password)

Close your browser tab or window. You have completed all required items for GEOAxIS. Proceed to Step 3.

You will be automatically directed to your account profile to update the information; if not, select 'My Account' -> 'Update My Profile' and update your email and other required information.

**You have successfully completed the requirements to access the GEOINT App Store from a mobile device. In the future, use Step 1 and Step 2 from a desktop computer to change or update your password. Be sure to write down the temporary GEOAxIS password you created before continuing -- this will make it easier to access the GEOINT App Store from a mobile device. The instructions for mobile device access are on the next page ...**

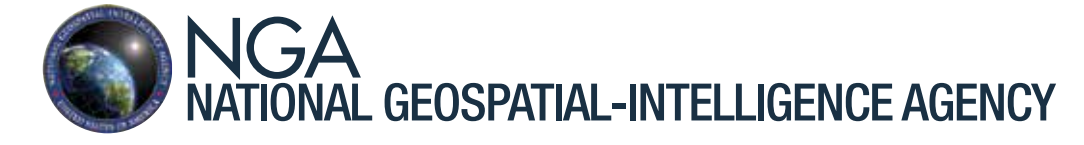

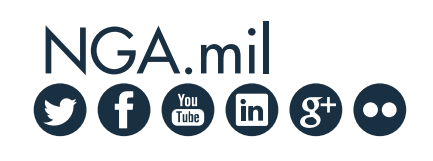

**Approved for Public Release 17-062**

# **GEOINT AppStore User Guide – Downloading Apps**

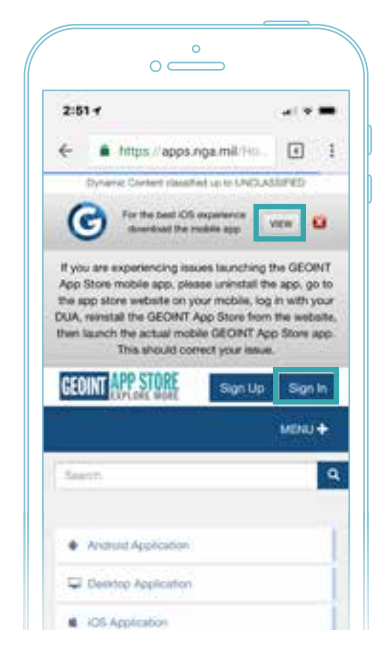

#### **Step 1**

►Visit https://apps.nga.mil on a mobile device using Safari, Explorer, Chrome or Firefox. Android Users: Chrome will not work for you

►Click the 'View' button to download app

►After the page refreshes, Click the 'Sign In' button or "Sign in to Download" under the GEOINT App Store icon

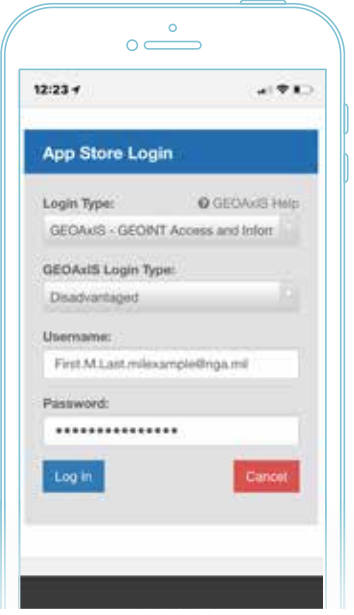

#### **Step 2**

► "How would you like to login?" select "GEOaxis"

►Enter your GEOAxIS Disadvantaged User Account (DUA) Username and Password you set up using the front page instructions

►Click the 'Log In' button

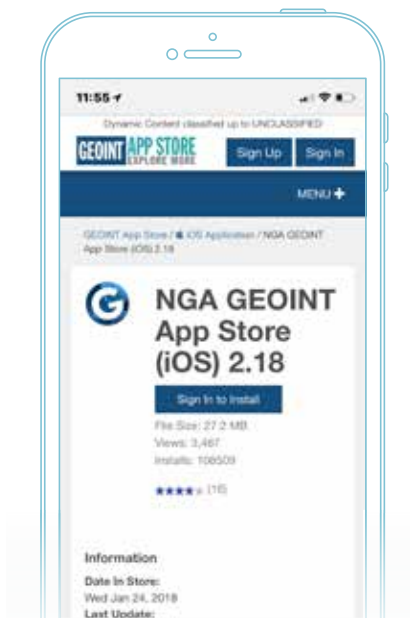

#### **Step 3**

►Click the 'Install' button to download the GEOINT App Store application

► Return to your home page and monitor the download status

(Sometimes you will have to press the app icon to start the download)

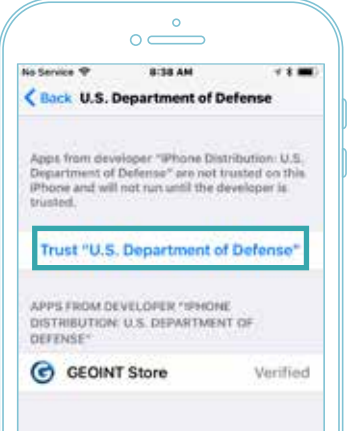

### **Step 4 – (iOS Users Only)**

►iOS Users must establish trust for DoD apps before opening the GEOINT App Store

►In order to trust these apps, select: Settings -> General -> Profiles and Device Management -> U.S. Department of Defense -> Trust this app developer

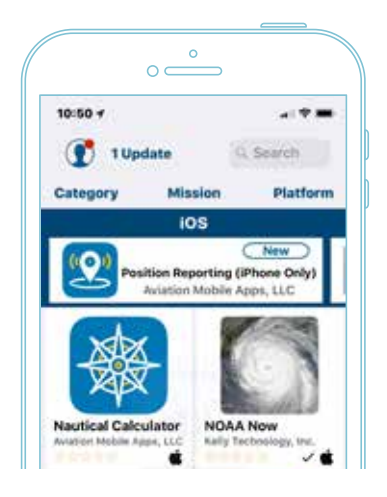

#### **Step 5**

- ►Open the GEOINT App Store from your device
- ►Log in with your DUA Username/Password
- ► Browse and download apps!

NGA.mil for more information